# GENESIS COLLECTION 28 HIT GAMES

SEGA

5430 e

**PURTICAL** 

Includes Altered Beast Golden Axe I-III". the original Sonic The Hedgehog<sup>\*\*</sup> Phantasy Star II", **Shinobi III: Return** of the Ninja Master" **Ecco the Dolphin"**, and much more.

PlayStation<sub>®</sub>2

SEGA of America, Inc.

 $\mathbf{L}$ 

650 Townsend Street, Suite 650, San Francisco. CA 94103 SEGA, the SEGA logo and Sega Genesis Collection are either registered trademarks or trademarks of

SEGA Corporation. © SEGA, SEGA is registered in the U.S. Patent and Trademark Office. SEGA and the SEGA logo are registered trademarks of SEGA Corporation. All other trademarks are owned by their respective owners. "PlayStation" and the "PS" Family logo are registered trademarks of Sony Computer Entertainment Inc. The ratings icon is a registered trademark of the Entertainment Software Association

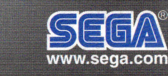

الخطيط والمتصممين

7890 -0

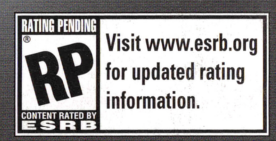

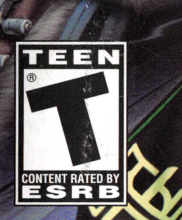

**DHANTASY STAD** 

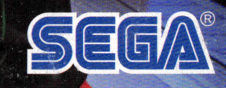

混儿

S

# WARNING: READ BEFORE USING YOUR Pl.AYSTATION®2 COMPUTER ENTERTAINMENT SYSTEM.

A very small percentage of individuals may experience epileptic seizures when exposed to certain light patterns or flashing lights. Exposure to certain patterns or backgrounds on a television screen or while playing video games, including games played on the PlayStation 2 console, may induce an epileptic seizure in these individuals. Certain conditions may induce previously undetected epileptic symptoms even in persons who have no history of prior seizures or epilepsy. If you, or anyone in your family, has an epileptic condition, consult your physician prior to playing. If you experience any of the following symptoms while playing a video game - dizziness, altered vision, eye or muscle twitches, loss of awareness, disorientation, any involuntary movement, or convulsions - IMMEDIATELY discontinue use and consult your physician before resuming play.

# WARNING TO OWNERS OF PROJECTION TELEVISIONS:

Do not connect your PlayStation 2 console to a projection TV without first consulting the user manual for your projection TV, unless it is of the LCD type. Otherwise, it may permanently damage your TV screen.

# USE OF UNAUTHORIZED PRODUCT:

The use of software or peripherals not authorized by Sony Computer Entertainment America may damage your console and/or invalidate your warranty. Only official or licensed peripherals should be used in the controller ports or memory card slots.

# HANDLING YOUR PLAYSTATION 2 FORMAT DISC:

- This disc is intended for use only with PlayStation 2 consoles with the NTSC U/C designation.
- Do not bend it, crush it or submerge it in liquids.
- Do not leave it in direct sunlight or near a radiator or other source of heat.
- Be sure to take an occasional rest break during extended play.
- Keep this compact disc clean. Always hold the disc by the edges and keep it in its protective case when not in use. Clean the disc with a lintfree, soft, dry cloth, wiping in straight lines from center to outer edge. Never use solvents or abrasive cleaners. '

# LIMITED WARRANTY:

SEGA of America, Inc. warrants to the original consumer purchaser that the game disc or cartridge shall be free from defects in material and workmanship for a period of 90-days from the original date of purchase. If a defect covered by this limited warranty occurs during this 90-day warranty period, the defective game disc or cartridge will be replaced free of charge. This limited warranty does not apply if the defects have been caused by negligence, accident, unreasonable use, modification, tampering, or any other causes not related to defective materials or manufacturing workmanship. This limited warranty does not apply to used software or to software acquired through private transactions between individuals or purchased from online ;• auction sites. Please retain the original, or a photocopy, of your dated sales receipt to establish the date of purchase for in-warranty replacement. For replacement, return the product, with its original packaging and receipt, to the retailer from which the software was originally purchased. In the event that you cannot obtain a replacement from the retailer, please contact Sega to obtain support.

# Obtaining technical support/service

To receive additional support, including troubleshooting assistance, please contact Sega at:

- •Website: www.sega.com/support
- •E-mail: support@sega.com
- •Telephone: 1-800-USA-SEGA

# LIMITATIONS ON WARRANTY

ø

 $\sigma$ 

ANY APPLICABLE IMPLIED WARRANTIES, INCLUDING WARRANTIES OF MERCHANTABILITY AND FITNESS FOR A PARTICULAR PURPOSE, ARE HEREBY LIMITED TO 90 DAYS FROM THE DATE OF PURCHASE AND ARE SUBJECT TO THE CONDITIONS SET FORTH HEREIN. IN NO EVENT SHALL SEGA OF AMERICA, INC., BE LIABLE FOR CONSEQUENTIAL OR INCIDENTAL DAMAGES RESULTING FROM THE BREACH OF ANY EXPRESS OR IMPLIED WARRANTIES. THE PROVISIONS OF THIS LIMITED WARRANTY ARE VALID IN THE UNITED STATES AND CANADA ONLY. SOME STATES DO NOT ALLOW LIMITATIONS ON HOW LONG AN IMPLIED WARRANTY LASTS, OR EXCLUSION OF CONSEQUENTIAL OR INCIDENTAL DAMAGES, SO THE ABOVE LIMITATION OR EXCLUSION MAY NOT APPLY TO YOU. THIS WARRANTY PROVIDES YOU WITH SPECIFIC LEGAL RIGHTS. YOU MAY HAVE OTHER RIGHTS THAT VARY FROM STATE TO STATE.

To register this product, please go to www.sega.com

RSA BSAFE® SSL-C and Crypto-C software from RSA Security Inc. have been installed. RSA is a registered trademark of RSA Security Inc. BSAFE is a registered trademark of RSA Security Inc. in the United States and other countries. RSA Security Inc. All rights reserved.

This software uses "DNAS" (Dynamic Network Authentification System), a proprietary authentification system created by Sony Computer Entertainment Inc. to provide security and to help protect copyrighted content. The unauthorized transfer, exhibition, export, import or transmission of programs and devices circumventing its authentification scheme may be prohibited by low. For additional information, see www.us.playstation.com/DNAS.

Contains MotrixSSL'M security software licensed from PeerSec Networks Inc. http://www.peersec.com

SEGA is registered in the U.S. Patent and Trademark Office. SEGA, the SEGA logo and Phantasy Star Universe ore registered trademarks or trademarks of SEGA Corporation. © SEGA. All Rights Reserved. This game is licensed for use with PlayStation®2 only. Copying and/or transmission of this game is strictly prohibited. The typefaces included herein are solely developed by DynaComware.

**NOTES** 

崟

24

Thank you for purchasing Phantasy Star Universe™. Please note that this software is designed for use with<br>the PlayStation®2 computer entertainment system. Be sure to read this instruction manual thoroughly<br>before you star

# S 尼

In a far away galaxy, a brilliant sun is orbited by three planets.<br>The Gurhal System is inhabited by humans and their creations: CASTS, Newmans and Beasts.<br>For 500 years, there was war among the races, then finally...

An era of peace and prosperity that has lasted 100 years.<br>But now, a darkness threatens the universe.

#### **CONTENTS**

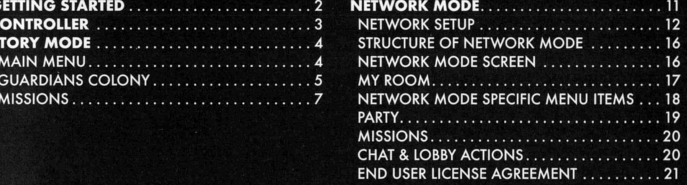

. . . . . . 11 . . . . . . 12  $\ldots \ldots 16$  $\ldots$  . 16 . . . . . . . 17 **TEMS...18**  $\cdots$  . 19

# **GETTING STARTED**

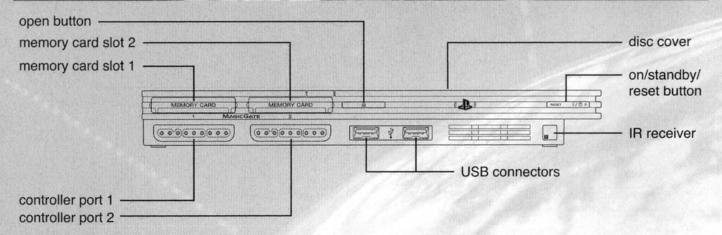

Set up your PlayStation<sup>®</sup>2 computer entertainment system according to the instructions supplied with your system. Check that the system is turned on (the on/standby indicator is green). Press the OPEN button to open the disc cover. Place the Phanfosy Star Universe™ disc with the label side facing up in the disc holder, and then close the disc cover. Attach game controllers and other peripherals as appropriate. Follow the on-screen instructions and refer to this manual for information on using the software.

**Note:** For NETWORK MODE setup, please see p.11.

#### Memory Card (8MB)(for PlayStation•2)

To save game settings and progress, insert a memory card (8MB)(for PlayStation®2) into MEMORY CARD slot 1 of your PlayStation®2 system. You can load saved game data from the same memory card or any memory card (8MB)(for PlayStation®2) containing previously saved games.

The following Save File is created:

PSU GAMEDATA o minimum of 236KB

Saving is performed manually ct the Save Screen which can be accessed at Save Markers on the field or at the end of each Chapter of the story. There are four slots available to save your data. Do not remove the Memory Card (8MB) (for PlayStation®2) while loading or saving is in progress.

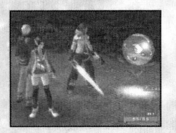

Note: In NETWORK MODE (p.11), additional memory spaces (at least 3166KB) are required for PSU SYSTEM-FILE. Game progress and character data, however, is saved onto the server. Please refer to the pages on NET-WORK MODE for details.

**NOTES** 

# **NOTES**

# DUALSHOCK"2 ANALOG CONTROLLER CONFIGURATIONS

**STARTING UP** 

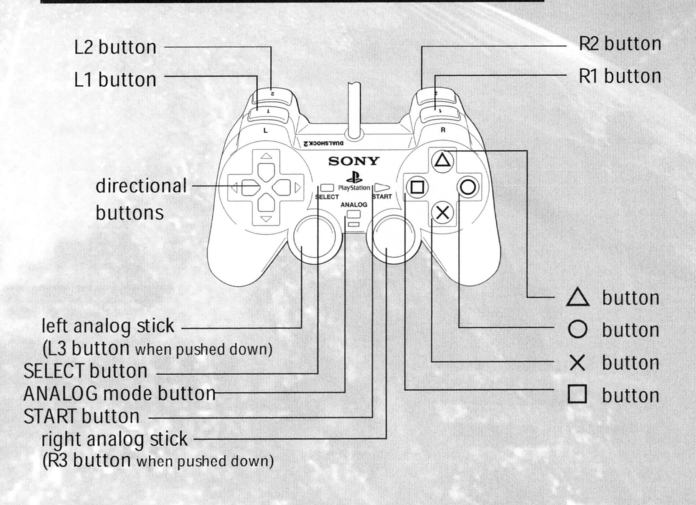

Phantasy Star Universe™ is a one-player game compatible with the DUALSHOCK®2 analog controller. Connect the controller to controller port 1.

- Controls ore all set in ANALOG Mode {mode indicator: ON) and cannot be switched to digital mode using the ANALOG Mode button. The mode indicator will remain ON (lit red) at all times.
- This game supports the vibration function of the analog controller. This can be activated/deactivated from the Options menu (p.5).

#### **MAIN CONTROLS**

Controls described in **bold face** ore available in the NETWORK MODE only (p.11 J.

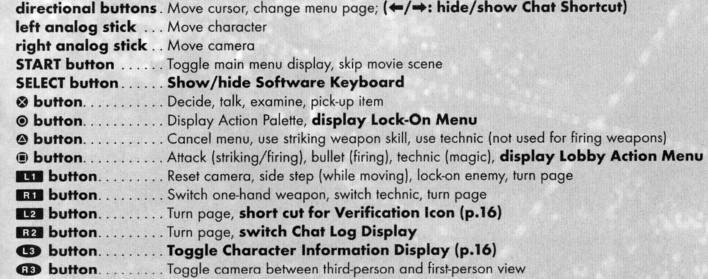

Note: When the camera is in first-person view, you cannot move around using the left analog stick. In this state, the left analog stick has the same function as the right analog stick.

# **STORY MODE**

## **MAIN MENU**

During the game, press the START button to display the Main Menu

#### **Player information**

Check the current condition and equipment status of the player character.

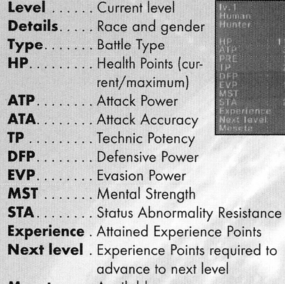

# Meseta .... Available money

## **I**G Equipped items

lists all equipped possessions. for weapons and items, those on the Action Palette (p.8) ore displayed.

## El Items

Select Possession to display the following three information panels:

#### Item Count

The number of items in possession. The figure in brackets shows the number of items in the selected category, while the figures on the right show the total and maximum items.

#### List Window

Each category is displayed separately. The five categories are Weapons, Armor, Items, Clothing/ Parts, and Synth/Room Items. These can be switched using the directional buttons  $\leftarrow \rightarrow$ . Press the  $\oplus$  button to change the sort order.

#### Status Window

Shows the performance or effectiveness of the selected item. Press the **DI / DI** buttons to switch pages.

# $Red$  (fire)  $\leftrightarrow$  Blue (ice) Yellow (lightning)  $\leftrightarrow$  Orange (ground) Pink (light)  $\leftrightarrow$  Purple (dark)

Bonus damage awarded for attacking creatures with opposing attributes. No bonus damage for no attribute.

#### Using Equipment

#### • Weapon

Set the selected weapon in the Action Palette via Add to palette for quick access during battle. You con also select Link photon art to select on art to attach to the weapon. Refill PP with item allows you to use any PP Items suited to the selected weapon.

#### **BE Status I** Status **II Photon Arts list**

Character's abilities are as follows: Lists all special abilities currently available to the character. See p.9 for details on Photon Arts.

#### **Details** Types list

At a certain stage in the game, you will gain access to the Type Select Counter on the<br>GUARDIANS Colony 5th Floor. Here you can ATP. Attack Power MST.<br>ATA AT AT SURFADE COLOR Switch the Battle Type of your character as detailed below:

> Hunter. . . . . . . . Strong with striking weapons, this type is very effective in close combat. Good balance of skills. Ideal for beginners. Ranger ....... An intermediate level long-range fighter good at attacking enemies from o distance. Also provides good backup support. Force ......... An advanced type, technic users con toke on o numerous roles due to the various types of tech-

> > nics available to them.

#### Viewing the status window

- <Example: Striking Weapon> • Maker logo/grade/
- item name • Maker name/times upgraded

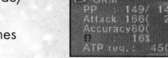

- Current PP (Photon Point p.9)/Maximum PP
- Weapon's Attack Power/ Overall Attack Power
- Weapon Accuracy/Overall Accuracy
- Attribute color/ attribute bonus value (see below)
- Attack Power (ATP) required to use/current ATP
- During equipment changes, increased values ore marked in red, decreased values ore marked in blue.

Switch pages to see details of Photon Arts and Units set into the weapon/armor.

# Green (no attribute)

Negative damage for some attribute.

#### •Armor

Once you select armor, you must equip it. line Shield Units may also be attached to the armor.

#### •Item

Some items con be added to the Tools Palette, some can be used freely, and some have an effect by simply being held. Actions available to o given item will be displayed when selected.

**CREDITS** The following credits list the staff responsible for the localization and marketing for the North American release of Phantasy Star Universe. See in-game credits for the complete list of the development staff.

#### Sega of America

CEO Nooya Tsurumi

President Simon Jeffery

VP of Product Development Dave Cobb

Associate Produce<sup>r</sup> Jason Kuo

VP of Marketing Scott Steinberg

Director of Marketing Don Mesa

Product Manager Ben Harrison

Public Relations Manager Jennie Sue

Creative Services Manager Jen Groeling

Senior Content Write<sup>r</sup> Bridget Oates

Production Specialist Heather Lucchetti

Web Development Julian Mehlfeld Chris Olson

Network Engineers David Fung Masohiro Soto

QA Manager Deni Skeens

**QA Supervisor** Josh Morton

**QA Lead** Demetrius Griffin

**QA Assistant Lead** Mabel Chung

Tester(s) Anthony Banks Orville Bongat John Bonyhard Mike Costillo Tristan Corbett Trent Dieke Tim Erbil Mott Girard Alice Grunstro Jamil Hole Jake Holub Nick Mokovkin Ken Nocua Chris Peterson Seneca Roux Mike Silva Kyle Liberman Omar Woodly

#### Compliancy QA

Stephen Akana (Lead) Steve Flemming Joe Floyd Jason Mohar Lawrence Mann (Assistant Lead)

Special Thanks Beejey Enriquez

Rey Suzan Andrew Byrne Rhianna Kellom

# **MISSIONS**

As in STORY MODE, there are two types of Missions: Main Mission and Free Mission. In general, Main Missions start from the GUARDIANS Branch, and Free Missions from the Flyer Base Mission Counter.

#### **STARTING YOUR MISSION**

At Mission Counter, the Party Leader selects, changes, and decides the Mission, and changes Party Settings Depending on the Mission, there are cases where new members can join a Party whose Mission is already in progress, while other Missions require that all members be present in order to start.

### **NEW FEATURES IN THE NETWORK MODE**

#### **Check Point**

There ore Check Points throughout the Missions which will light up upon contact. Once touched, you can transport to other Check Points that your Party Members have already touched.

#### **Interval Lobbies**

Some Missions have Interval Lobbies where you con rest. No monsters appear here, so your Porty Members can safely have conversations or check their Equipment.

#### **CHAT & LOBBY ACTIONS**

Chatting is a useful method of communication with other players. During the battle, using Chat Shortcut will simplify the controls. Also, there ore special character action commands called Lobby Actions.

Press the SELECT button to bring up the Software Keyboard. Enter message, and select OK to display the message.

Upon finalizing your input, select OK while holding down **E22** button to display a list of cut-ins. Use the directional buttons +-~ to select expression, **t .J** to select camera position, and press the **0** button to display your chat message as a cut-in. Likewise, hold down **ID** or **4D** button (instead of **ED** button) to display your chat message in an exclamation balloon or cloud-shaped balloon.

Also, press the directional button ~ to display Chat Shortcut. Use the directional buttons **t .J** to select a shortcut, then  $\rightarrow$  to display the chat message you set up in Shortcut Setting (p.19). Press the directional button  $\leftarrow$  to cancel Chat Shortcut.

#### **CHAT TYPES**

There ore two types of chat: Public Chat (chat in the City and will be heard by all nearby players) and Porty Chat (chat in the field, and can be heard only by the Party Members). You can view the log for each.<br>**LOBBY ACTIONS** 

Anywhere in the lobby you can make your character perform special actions. Press the @ button to open the Lobby Action Menu. Use the directional button to select an action, and press the <sup>3</sup> button to execute. The Lobby Action Menu can be cancelled with  $\odot$  button.

#### · Clothes/Parts

Details of clothing and parts items.

#### · Synth/room items

Items that can only be used in Ethan's private room.

### A Map

Displays o mop of the area immediately surrounding the character. The player and enemy positions ore all marked. Scroll the map using the directional buttons, and use **151 Ell to zoom in and out.** No map display is available at the GUARDIANS Colony or the City.

## **m** Party

Choose Form Porty and select members from available Portner Cords, or Disband Porty lo return lo individual status.

## **III** System

Select Options to change game settings, or Log out to return to the title screen.

#### **II Options**

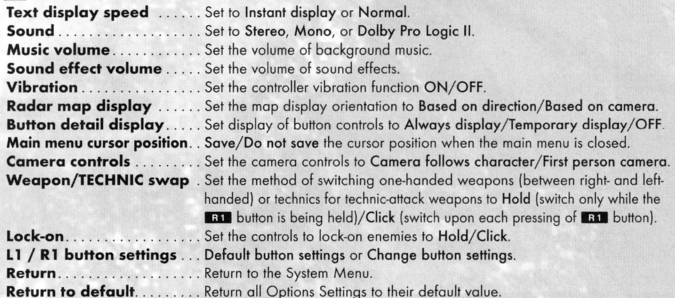

#### **For Dolby Pro Logic II Surround Sound**

This game is presented in Dolby@ Pro Logic@ II surround sound. Connect your game console to a sound system with Dolby Pro Logic, Dolby Pro Logic It, or Dolby Pro Logic llx decoding to experience the excitement of surround sound. You may need to enable Dolby Pro Logic II in the Sound options of the game.

#### **Iii Log out**

Return to the title screen. Please note that game dote is not automatically saved. Game progress will be lost if you exit without saving.

# **GUARDIANS COLONY**

Your adventures (as Ethan Waber) mostly begin from the GUARDIANS Colony, a base for his activities.

#### **ACTIONS ON GUARDIANS COLONY**

You con move freely inside the Colony which consists of five floors, and take various actions. Here ore some of the more common actions:

#### **Talk with Characters**

You can talk to various characters in the GUARDIANS Colony, from small talk to something useful.

#### Change Type

As the story progresses, you con change Ethan's type at the Type Select Counter on 5F of the GUARDIANS HQ.

# **Shop/Use Facilities**  ities at the GUARDIANS Colony.

**Go to Cities on other Planet**  As the game progresses, you will be able to go to the cities on other planets from 4F of the colony.

Buy weapons and items at shops, or use various facil-

#### **Free Mission**

As the story progresses, you will be able to take Free Missions. Go to Mission Counter, verify what the available Missions are, and choose one. You con also cancel the Mission you hove already token. tf you have Partner Cords (available later in the game - p.18) of other characters, you con toke the Free Mission togelher as Party Members.

#### **My Room**

Go to Ethan's room on l F. You con get various support options from your Partner Machinery "Pete" (p.6).

#### **Save Game Data**

Save your game progress at the Save Marker, located on 4F of the GUARDIANS Colony or inside My Room (p.6).

#### **VIEWING THE GAME SCREEN (CITY)**

# Main Menu =====l= Press START button to

toggle display. The  $\odot$  button also cancels the display.

#### **Simplified Status**

Shows Level, HP, max HP, and experience required to level-up. The level and HP of allies will also be shown.

Indicates an item that can be picked up or used via the <sup>®</sup> button. **@** button

**Lock-On Cursor** 

Shows an <sup>8</sup> button command is available, such as picking up items or talking to characters.

In addition to the above, a variety of other information is displayed to correspond with the situation.

#### Speech Bubble Conversations with other

Cut In

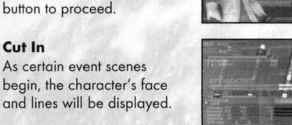

#### **Movie Scene**

Some dialog is played in movies. You can skip the movie scenes by pressing the START button.

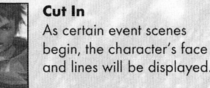

characters ore shown in speech bubbles. Press the  $\otimes$ 

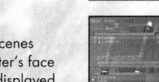

# Shopping When purchasing items etc.,

a menu window dedicated for shopping will be displayed.

#### **MY ROOM (GUARDIANS BARRACKS)**

Ethan's private room. Here you will find a Save Marker for saving game data, as well as o dressing room for changing clothes. You can also place up to three items to personalize your room. Most useful to your gameploy though is a Portner Machinery model GHX-005 nicknamed " Pete." Approach Pete in My Room and press the <sup>o</sup> button to display his option menu.

#### Use Storage

When you have too many items and Mesela to carry, you can let Pete put them into storage. He can also be instructed to retrieve previously stored items. Before going out on the field, check that you have enough space for items you find along the way.

#### Partner Machinery Function

Select Talk to hear on explanation of the current story, characters you hove met, etc. Menu items that con be selected will increase as the game progresses.

#### Synthesize an Item

As the story progresses, you con hove Pete synthesize custom items for you. Some items can only be obtained this way. **Synthesize** 

> Display o list of items and the materials required. Naturally, only the items that you hove materials for can be made. Materials must be placed in storage, in order to synthesize.

#### Insert Board

Before Pete can make anything you need to purchase or find a board and install it. Depending on the board, a variety of items con be created.

#### Take Out Item

Consumable items like Monomote con be synthesized reliably. With other items such as weapons and armor, success con only be determined when synthesis is complete. Even foiled items con still be used for something else.

# **C** Shortcuts

Prepare short text messages and assign them to be able to be displayed quickly using the directional button  $\rightarrow$ .

#### **MAIN MENU: System**

#### IJ Options

The option Function key setting becomes available, if you have the USB Keyboard, allowing you to choose Menu or Chat Shortcut.

#### El Blacklist

You can establish a blockage against a particular person's attempt to communicate with you. Select a name from Partner Cord or Simple Moil to odd them to the list. If established, all Porty invitations, Partner Cord transmissions, and simple moil from players on the list will be blocked, and no chat messages will be visible from them. You con also remove o name from the list to lift the blockage (against that player).

#### **ID** Log out

Quit NETWORK MOOE and return to the Title Screen. Your game progress and character data in the NET-WORK MOOE and return to the lifte Screen. Your game progress and character data in the NEI-<br>WORK MOOE will be saved onto the server from time to time, but your data may be lost if you do not quit<br>the game properly. Make su the game properly. Make sure to select Log out when quitting NETWORK MODE.

While locking onto other players, press the <sup>3</sup> button to display his/her status. This can also be used to make direct communication.

#### Invite to Party

If the target player does not belong to any Party, you can form o Porty with him/ her, or invite him/her to your Porty.

Send Simple Mail Send him/her a simple mail.

Send card Send him/her your Portner Card.

#### Trade ite ms

You con trade items or Meseta. Select items to give, and verify contents you are receiving. After confirmation, the items will be traded.

#### View stats/equip.

View his/her information, such as status, weapons, armor & units equipped, clothes/parts, and Photon Arts.

#### Add to blacklist

You can add him/her to the list of players you wish to block. *':.It'* 

# **PARTY**

In NETWORK MODE, you form a Party with other players in the city or field to take on various Missions.

### LEADER AND MEMBERS

A Party can consist of up to six players. There must be a leader in o Party to guide and administer other mem-A Party can consist of up to six players. There must be a leader in a Party to guide and administer others. Also, the leader accepts or declines Missions. In the beginning, the player who created the Party becomes the lead becomes the leader, but the leader can also be changed.

#### Form a Party from Main Menu You become a leader and select players to invite from the Partner Cards.

Invite to Party from Lock-on Menu

Lock-on to the player nearby and invite him/her to your Porty.

#### Join other Party at Mission Counter

Go to Mission Counter and join a Porty whose mission is already in progress.

#### **LEAVING/REMOVAL OF PARTY MEMBER**

The Party Member (and its leader) can exit a Party freely. Also, the leader has the authority to remove a Party Member whose actions are becoming an annoyance to other members. Note that once a member moves to one of the other servers, he will automatically exit the Party.

#### .>; • - ·~ .. . . . -*ULCERS ENGINEERING COMPANY RESERVES TO A 17 YO F.*

NETWORK MODE allows you to play as a race other than human. There are various functions used only in the NETWORK MODE, such as creating a Party or communicating wilh others using mail or chat, ore added to the Menu.

#### **MAIN MENU: Player information**

lf the race of your character is either Beast or CAST, special attacks become possible by reaching a certain level. Higher-level Beasts can transform using "Nano Blast" and CASTs can utilize special SUV Weapons.

#### **B** Status

When either Nano Blast or SUV Weapon becomes ovailoble, its name will oppear on Status Display.

#### $\overline{c}$ **MAIN MENU: Community**

This is a menu item related to communication with other players.

#### **DJ** Party

Set up Party conditions and rules. Please refer to p.19 for details.

#### **Form Party**

You can select this either when you do not belong to any Party or when you are a leader of one. A list of Partner Cards (see below) will be displayed, so select and invite him/her into your Party. You may not, however, invite him/her, if he/she already belongs to another Party, if they are not currently connected to the network, or if they are refusing invitations.

#### **Set Invite Block**

You can set this to block invitations from other players.

#### **Leave Party**

You will exit from the Party you currently belong to.

#### **Leader rights**

You can select this either when you do not belong to any Party or when you are a leader of one. You can perform Abandon Mission, Edit Porty Name, Edit comment (displayed on other player's screen when searched), Party Password (to join your Party), Switch leader, and Remove member.

#### **Member Location**

You can verify the whereabouts of your Party Members.

#### Send card / View stats/equip. / Add to blacklist

These are controls related to your Party Members. Please refer to p.19, under Lock-On Menu, for details.

#### **m Simple Mail**

You can exchange a short text with other players.

#### **Mailinbox**

A list of received moil will be displayed. Select one from the list, and you can either reply or delete it. Upon replying, you also have an option to quote from the received moil. Note thot when there is an incoming message, a letter-shaped icon will be displayed at the bottom of the screen.

#### **Compose mail**

You can write a new message and send it. Write text and select recipient(s) to receive it. You can send one message to multiple players.

#### **c:I Partner Card**

This cord records your profile ond comments, ond olso oppeors in STORY MODE. By exchanging these cords with other players, it becomes easier to communicate, such os inviting them to your Porty or sending a simple message.

#### **Partner Card list**

View o list of cords you received from other players. From the list, you con verify if each player currently belongs to o Porty or if they ore currently connected to the network. When you select o cord, you have options to Add Comments (write comments on the card you received), Sort priority (allocate priority number for list display), and Delete cord.

#### **Edit your card**

You can add comments to your card.

By giving Pete consumable items he con level-up. Depending on items fed ond the level ottoined, Pete's appearance may change, and he may become more proficient of moking certain kinds of items. When he reaches phase 4, he con also join you on your adventures, proving even more useful.

#### **View Status**

Confirm Pete's status. You con see his level and ability parameters at any lime, so develop him in a way that works well with your own skills ond ploying style.

#### **Pete's Parameters**

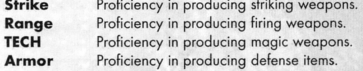

**.. ......** ftij'31',~ **M** 

The various adventures that Ethan and his allies embark on are called Missions

#### **MISSION LOCATION**

In most coses missions will be requested at the colony or city. You then head for the field where the mission will be carried out. There ore two main types of mission os follows:

#### **Main Mission**

**Free Mission** 

Completion is necessary to progress to the next chopter of the story. This mission will normally be outlined at the beginning of the chapter.

#### Free Missions appear as the story progresses. These can be chosen from a list and executed in your own lime.

#### **Field Actions**

Much like the colony and city, you can move freely about the field. The big difference though is the presence of monsters. The most commonly used field actions are as follows:

#### **Battle**

Fight monsters using equipped weapons and armor. Defeating monsters gives you Experience Points (p.10).

**Talk with Characters**  There are characters in the field too that you can speak with. Approach and press the **0** button.

# **Gather ltems/ Meseta**

By defeating monsters or breaking open containers, you can gain items and Meseta (currency).

**Save Game Data** 

Save Markers can also be found in the field. Use these to record your progress.

# **VIEWING THE GAME SCREEN (FIELD**

**Target Information** Lock on an item or monster

to get information.

#### **Lock-on Cursor**

A cursor that automatically locks-on to those within range. Enemies that can be attacked will have a cursor highlighted in red.

#### **Simplified Status**

Shows the Level and HP of Ethan and his allies. Ethan's display also shows the current Experience Points earned.

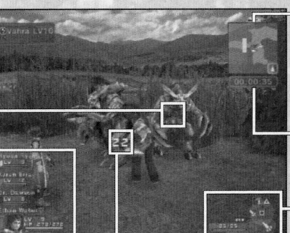

#### **Damag<sup>e</sup>**

Enemy damage is displayed in white text, and Ethan and his allies in red. Recovery amount is shown in green.

monsters, allies, gates etc. Where a key is required, the key number is displayed to the left. **Time**  During trials, the elapsed time is shown here.

Shows uncovered areas,

#### **Action Palette**

Radar Map

Shows equipped items, PP, mox PP, ond available commands. Put weapons in the palette (p.8) for easy access.

**Give Item** 

#### **ACTION PALETTE & TOOLS PALETTE**

The Action Palette is a compact system for managing attack methods, PP, weapon changes and use of items. Master each system effectively for maximum advantage in battle.

#### Available Commands

Shows commands that correspond with the  $\otimes$ .

#### left-hand weapon Shows when you hove o left-hand weapon

equipped. Background turns red when in use.

**Weapon PP** Shows PP and max PP of equipped weapon.

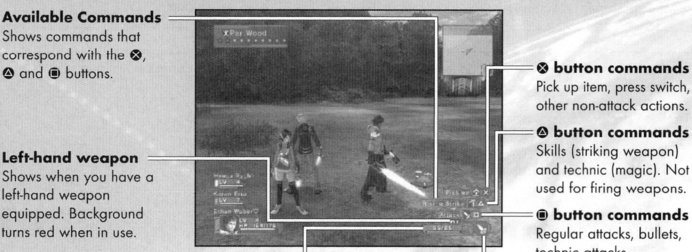

**Equipped Weapon Icon** Shows the weapon type of equipped weapons.

#### Action/Tools Palette Settings

Before you con use the Action/Tools Palette, you must prepare the content as detailed below:

- **Open the Items menu and choose the item or weapon you wish to set in the palette.**
- Choose Add to palette from the menu and press the <sup>®</sup> button. When set, press the <sup>®</sup> button to return.
- **•** From the regular game screen, hold down the  $\bullet$  button to bring up the Action and Tools Palettes. Use the directional buttons or  $\mathbb{H}$  /  $\mathbb{H}$  /  $\mathbb{H}$  /  $\mathbb{H}$  /  $\mathbb{H}$  buttons to select an item and release the  $\bullet$  button to set. There's a limit to what Ethan can do all by himself. To attempt more difficult tasks, form a Party with other char-<br>There's a limit to what Ethan can do all by himself. To attempt more difficult tasks, form a Party with ot

#### PARTY

<sup>~</sup>

#### Forming a Party

#### Party Member

If you have Partner Cards (Chapter 3 and beyond), you can have selected characters join your Party. In the Main Mission, you must form a Party with specific characters. In such cases, you can have them join you simply by talking to them.

#### **Guest Character**

There are cases where a special character needing protection, may join your Party.

#### Color of Map Cursor

The cursor colors on the radar map match the colors of Party Members on Simplified Status.

**Party Member's Actions** 

#### **Movement**

The Porty Members follow Ethan.

#### Battles and Effects

When a monster approaches, the Party Members begin to battle. They will continue to battle even when Ethan leaves the area. The Party Members also use Photon Arts, and their levels increase with experience.

#### Damages to Party Members

To recover o Party Member's HP, you need to use an item or Technic with corresponding effects. When o Party Member falls their HP will slowly recover with time and they will eventually rejoin the action.

#### Other Actions

Your Party Members will not pick up items or Meseta, or open gates.

Pick up item, press switch, other non-ottock actions.

e button commands Skills (striking weapon) and technic (magic). Not used for firing weapons.

 $@~b$ utton commands Regular attacks, bullets, technic attacks.

**MY ROOM** In My Room of the NETWORK MODE, a shop function where you can sell items you either found or synthesized is added. You can also visit other players' rooms and purchase items at their shops.

#### PARTNER MACHINERY

When you talk to your Partner Machinery for the first time, you can give it a name As in STORY MODE, you can deposit items with it, synthesize items, give items, or hove it along with you in your adventure. ln NETWORK MODE, however, you con put prices on deposited items and have it open a shop.

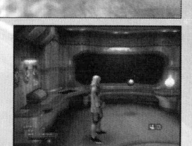

You can use various functions of Partner Machinery: Talk, Give item, Synthesize an item, View status, and Change Nome.

By using a "Remodeling Ticket," you can remodel your My Room. You con purchase a Remodeling Ticket at the shop for Room Decorations, located on 2F of the GUARDIANS Colony.

Cancel Return to normal screen.

#### **SHOP**

You can open a shop in your My Room, and sell your items to other players. Use the "Remodeling Ticket" to first remodel your My Room.

#### Shop Preparation

Give items to your Portner Machinery, and put a price on each item. Whenever another player visits My Room, the Portner Machinery will function as a shop. When an item is sold, the Meseta obtained will be transferred to your storage.

#### Visiting Other Player's My Room

To visit another player's My Room, select a destination from Vision Phone functions {see below). Once there, you can talk to the Portner Machinery to buy items, or view Portner Machinery's status or goods in the Room.

#### COMMON BOX

Store your items and Meseta in this box, and let your other character(s) use them.

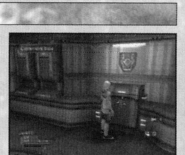

#### VISION PHONE

The Vision Phone in "My Room'' has the following functions:

View information View latest information on events and system.

Go to room Using Partner Cord, visit other player's My Room.

Search for a shop Search for a shop, using character name or advertising content.

Recently visited shops Display a list of shops you have visited recently, and select to visit again.

#### DRESSING ROOM

Here you can change clothes or ports.

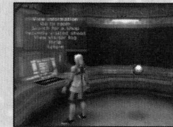

View visitor log View a list of players who visited your *My* Room.

Help View Ploy Guide or glossary.

Return Return to normal screen.

~

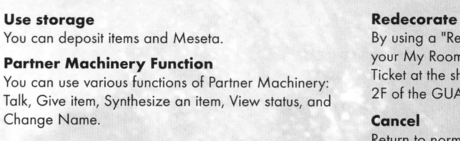

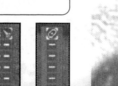

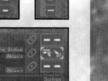

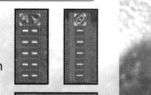

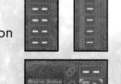

# **STRUCTURE OF NETWORK MODE**

The world and structure of NETWORK MODE is basically the same as in STORY MODE. My Room becomes your base in the game, and you con move freely between the GUARDIANS Colony and three planets. Also, although you are automatically assigned a Universe at log in, you can move from Universe to Universe freely in the game.

#### BEGIN NETWORK MODE

Immediately ofter the beginning of the NETWORK MODE, you will start from "My Room." After the second time around, you will either restart from "My Room" or the Lobby where you started the lost time.

#### Moving Between the GUARDIANS Colony and the Planets

From "My Room," you can go to the "Central Table," located on 1F of the GUARDIANS Colony. As in STORY MODE, you con move between the GUARDIANS Colony and the planets. If a planet has already been visited, you can go directly from "My Room," through PPT Spaceport.

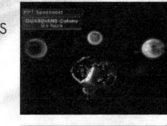

#### Moving Between the Universes

By examining the Universe Transporter located near the center of the mop, you con select "My Room" or the Universe to transport yourself. Please be cautious, as transporting to "My Room" or another Universe has the following effects:

- Exit from a Porty you currently belong to.
- Give up current Mission.
- The setting for Set invite block (p.18) becomes Receive invitation.
- Reset Party Setting.
- All Portner Cords, invitation to Porty, ond exchanged Items which hove arrived but have not yet been received will be lost (simple messages can be received after the transportation).

## **NETWORK MODE SCREEN**

Except for a few NETWORK MODE-specific displays, it is basically the same as in STORY MODE.

#### **Target Display**

When another player's name is displayed, press the <sup>8</sup> button to open Lock-On Menu (p.19).

#### Simplified Status

Your Information (character name, level, Experience Points Bar, Nano Blast Gouge and SUV Weapon Gauge) will be displayed at the bottom, and your Porty Member information {char· acter name, level, HP) will be displayed above it. Also, the small square icon under the Simplified Status Display indicates the status of changeover between Menu

Shortcut and Chat Shortcut.

#### Character Info. Display

In NETWORK MODE, Character Information will be displayed above each choroc· ter. By pressing **CD** button, the displayed content changes: Character Name, Character Name & Level, Account Number, and no display. Also, a Photon Fortune Icon will be displayed next to the text. It is said that there will

Ve rification Icon

be a divine protection of some sort, depending on the way it shines, and as it shines more brightly, higher effects con be expected.

This will be displayed whenever you have incoming simple moil/Portner Cord/Porty invitation/ request for item exchange, or to confirm the quest board. Press the **ID** button to enter Icon Select Mode, select on icon using the directional button and press the <sup>@</sup> button to display shortcut relating to the selected icon.

## ter's heod (see below).

#### Universe Number Display

Character Info. Display Various information, such as character name will be displayed above the charac-

The Universe Number you ore currently in (except while in My Room or on the field).

in mil

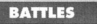

Monsters lurk in specific locations on the field, and appear when you approach o given area (displayed as yellow dots on the Radar Mop). Some pocks of monsters may either hold weapons or have a leader. In these cases, they hove higher attack and defense abilities, and may even use actions such as healing.

#### Attack Types and Weapons

There ore three types of attacks, depending on weapons and Photon Arts.

#### Striking Attack

This is a direct attack using sword·type weapons for dose combat. Normal attacks do not consume PP (see below), ond up to three attacks in succession con be made. By linking Photon Arts, you con perform powerful attacks.

#### Shooting Attack

With this type, you attack from a distance, using guns or arrows. Depending on the weapon, you can move while attacking. Although you con safely make one-sided attacks, you consume PP for each attack.

#### Technic Attack (Magic)

This type allows you lo use "Technics," with different variations, effects, etc. They con be very powerful, if you can manage them effectively. You will consume PP for each attack.

#### **One-Handed and Two-Handed Weapons**

Usually Two-Handed Weapons are stronger, but One-Handed Weapons allow you to hold a second weapon at the same time (see next).

#### Left.Handed Weapons

Selected One-Handed Weapons ore made for use with the left hand only. Only this type of weapon allows you to hold one other One-Handed Weapons.

#### Upgrading Weapons

If you have on item called a "Grinder," you can make upgrades on your weapons al a shop. You can use up to 10 grinders to a weapon. Note that attempts to upgrade may result in failure at times. In this case, the weapon will break and disappear from your possession.

#### Photon Arts and PP {Photon Points)

Photon Arts allow you to power-up a range of powerful attacks using Photon Points across all weapon types. Obtain o Photon Art Disc, and learn Photon Arts. Select o weapon from the Main Menu, and select Link Photon Art to link Photon Arts that correspond to the weapon. While that weapon is equipped, the PP will gradually recover. PP con also be recovered with a PP recover item or a Photon Charger.

#### Skill

This type is for close combat using striking-type weapons. Variations include powerful strikes against one or multi· ple enemies.

#### **Bullet**

This type is for shooting-type weapons. Many weapons of this type allow placement of on attribute (fire, ice, etc.) an the bullet.

#### Technic

This type is for magic-type weapons. This versatile weapon type can be used for both attacks and healing.

There is a level to each Photon Art. By using it more often, it powers up, becoming stronger and more effective.

#### Lock-ons and Attacks

When an enemy is within your attack range, a red Lock-on cursor will mark the closest enemy. In this state, press and hold the **m** button (if Lock-on option is set to Hold - p.5) to lock onto that enemy. In this state, you will side step the enemy (with striking-type weapons, you can continue facing the locked-on enemy). With shooting-type and magic-type weapons, there ore situations where you may still hove to adjust the direction to attack, using the first-person view.

#### Armors

In dangerous missions, it is very important to equip yourself with proper armor.

#### Line Shields

Line shields improve your defense ability. They also guard against frontal attacks, nullifying all damages in certain situations.

#### Units

Many line shields contain slots where you can attach protective units of different types. Each has various effects that improve your defense abilities.

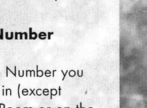

#### **Taking Damage**

If an enemy attacks you, your HP will decrease according to the strength of attack. There may be cases where you may toke damages other than physical damage.

#### **Blow Aways and Downs**

Attacks from particular monsters may hove on effect to blow you away upon taking damage, or make you foll on the ground. When you ore down on the ground, you cannot attack until the character gets up.

#### **Status Abnormalities**

lf you receive special attacks, in addition to reducing HP, you may hove one of various abnormalities in your status. This can be cured with time, recovery items, or recovery technics.

#### **If HP Drops to Zero**

If the HP of the character drops to zero, the character will foll to the ground, unable lo fight. Some Porty Members may recover with time, but in the cose of Ethan, unless some measure of recovery is taken, the gome will be over

#### **Experience Points**

You receive Experience Points for defeating an enemy. By obtaining Experience Points, the character will be powered up.

#### **If a Party Member Defeats the Enemy**

Even if other members in your Party defeat the enemy, if Ethan has inflicted even o fraction of domoge lo that porticulor enemy, you receive o small portion of Experience Points.

#### **Character Level**

Character Level<br>If Experience Points are accumulated, the character's level increases, raising maximum HP and various other<br>~ CONTAMINATION<br>~ ^ CONTAMINATION parameters. Your HP will also recover to full health.

#### **CONTAMINATION**

Neutralizing contamination from o mysterious life form called the "SEED" is one of the strange assignments the GUARDIANS must toke. The contaminated lond causes changes in the native life forms, making them more violent. As the story progresses, you will be oble to equip special items. Though these hove no effects on normal monsters, they ore very important. You con odd them to the Action Palette.

#### **Goggles**

The first equipment against contamination that Ethan obtains. You con also see things you cannot normally distinguish with the naked eye.

#### **Photon Eraser**

Equipment used to neutralize fire-type SEED

#### **Photon Refledor**

Equipment used to neutralize ice-type SEED.

#### **BATTLE TYPES**

There are three battle types of characters. Each character can change to a Hunter, Ranger or Force. If the battle type is changed, the experiences in your adventure may change.

#### **Type Select Counter**

As the story progresses, you wilt be able to use the facility Type Select Counter. You will be able to change your bottle type here. Though Ethan starts os o Hunter, you con change him to a Ronger who is good at using guns.

#### **Battle Type & Grode of Equipment**

Each weapon/armor has a grade (S/A/B/C) and is displayed on the left of the name on the list. Depending on the battle type, the grade of weapon you can equip varies. You cannot equip a weapon with a grade higher than this.<br>★ battle type, the grade of weapon you can equip varies. You cannot equip a weapon with a grade higher than th

#### TRIAL ACCOMPLISHMENT AND REWARD

Within a mission , there ore a number of "trials" on which your actions will be evaluated at the end. there is only one trial per Free Mission.

#### **Reward**

In Results Screen, you may be given Meseta and items, according to the evaluation.

#### **Mission Points**

Mission Points ore given according to the rank the player achieves at the end of the Mission.

#### **About Evaluation**

The trial evaluation is based on various points. How many enemies hove you defeated? How long did you toke to dear? Hove any of your members fallen in the battle? Keep yourself alert for anything, and aim for a higher evaluation.

#### CREATE CHARACTER/BEGIN PLAY

Here you will create a character that you will use in NETWORK MODE. You can create up to four characters, and the items can be shared between your characters through the Community Box (p.17).

#### **Create a Character**

You have four selectable character spaces, one for each character. In the beginning, oll spaces ore blank, so select any space. The next time you connect ond ploy, select a character to use from this screen. You can also delete a character and recreate anew.

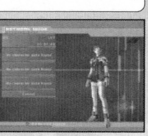

Please be cautious, as once a character is deleted, all data relating to the deleted character will be lost com pletely.

#### **How to Create**

You can select a race, sex, face, body, clothes, voice, and name for your character. Use the directional button **↑↓** to select a category, and ←→ to change type. When done, select Next setting to advance to the next screen. Where it is applicable, select Return to return to the previous screen. Also, during the character creation, use the right analog stick  $\uparrow\downarrow$  to zoom the character in/out, and  $\leftrightarrow$  to rotate left/right.

#### **Race and Sex**

You can select from four races and two sexes. Please see information below for notes on races.

#### **Face and Body**

You can select each part of your face, body suit, skin color, and proportions. Depending on the part, you can make adjustments on shape or color, using the left analog stick.

#### **Clothes and Voice**

You can select clothes and voice, voice type, and voice pitch. You can listen to the voice by pressing the  $\bullet$ button.

#### **Character Name**

Enter a name for your character. You can use up to 16 letters.

#### **Verify Settings**

Verify settings for your character. If the settings ore correct, select Done and press the **0** button to end Character Create.

#### **About Races**

#### **Humans**

Humans have a greater ability to adapt to the environment and hove balanced overall abilities.

#### CAST<sub>c</sub>

CASTs ore artificial life forms of mechanical origin.

## **Newmans**

Newmans are created with faster reflexes and minds, but they lock in physique compared to humans.

They think logically and move with precision.

#### **Beasts**

Beasts hove stronger physical abilities and con transform themselves through "Nono blast."

#### **Begin o Gome**

When you are finished with your first-ever character creation, you will go to "My Room." Here you can receive a simple tutorial of the game.

#### **NETWORK MANNERS**

- Avoid o user name or o Porty name that may be offensive to other users.
- Do NOT make remarks that may be hurtful to other users.
- Keep your personal information confidential.
- Do NOT reset a game or disconnect o line in the middle of gomeplay.

#### **CONNECT TO NETWORK**

From the Network Menu Screen, select CONNECT TO NETWORK

#### **Select Network Setting**

Select o network setting. The name of currently selected setting will be displayed ot the top of the screen, ond the setting ot the bottom. To confirm, press the *0* button.

#### **Downloading PSU System File**

After the DNAS certification, the current version will be checked. If necessary, the updated PSU System File will be downloaded to your Memory Card (BMBJ (for PlayStaion®2 ). Please be aware that downloading may take time. If a new PSU System File is downloaded, this software will restart the system and return to the Title Screen. Keep the Memory Card (8MB) (for PlayStation®2) inserted, and reselect NETWORK MODE to advance to CONNECT TO NETWORK.

Note that at the bottom right of the screen, the version number of PSU System File will be displayed to verify the update condition.

#### Loading PSU System File

PSU System file will be loaded automatically when you start this game up. After downloading, start the game up with the Memory Card (8MB) (for PlayStation@2) containing PSU System File inserted into Memory Card Slot 1.

#### **Entering ID/Password**

You will be asked to enter your Game ID and Password. Use the directional buttons to select the box to enter, and press the <sup>®</sup> button. Enter your Game ID and Password. When done, select Log in, and press the **0** button.

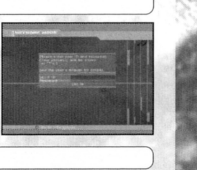

#### **End User License Agreement**

End User License Agreement will be displayed. Use the directional buttons  $\uparrow \downarrow$  to change pages, and read thoroughly. If you agree, press the **0** button. If you don't agree with the terms, press the ® button to return to the Title Screen.

#### **Check for Service Connection Period**

The game checks for the Free Trial Period or service period after the Connection Procedure. If the Service Period is over, a message will be displayed to notify you. If you wish to ploy the NETWORK MODE, please visit the official site to purchase a GUARDIANS license. If you ore within the service period, you will log in to the Universe (server}, and odvonce to the Character Select Screen.

Note: The Universe you are logged in to will be assigned automatically. You may move to another Universe freely during the game (p.16).

#### **Purchasing GUARDIANS License**

In order to play Phantasy Star Universe online, you must purchase a GUARDIANS License. Use your PC to access this website in order to purchase a GUADIANS License.

#### http://www.playsego.com

You must be 18 years old or have a parent sign up for you in order to purchase a GUARDIANS License.

**Note:** If you do not purchase a new GUARDIANS License and perform the connection procedure within three months of the expiration of your previous GUARDIANS license, your character data may be deleted from the server.

#### **NETWORK MODE**

In NETWORK MODE, you create your original character. And as a member of GUARDIANS, you will explore the Gurhol System. There you will have your own My Room and Portner Machinery. You con get together and enjoy adventures in the some world as in STORY MODE with other players. In the adventure, apart from main Missions, various new missions will be transmitted over the network. You con also enjoy the synthesis of items using your Partner Machinery which is also available in STORY MODE. Of course, you can also simply chat with other players.

To ploy in NETWORK MODE, the following devices and environments ore necessary:

- **PlayStation® 2 computer entertainment system**
- **PlayStation®2 Network Adaptor compatible with your PlayStation®2**

This game is compatible with PloyStation@2 Network Adaptor, sold separately. When using the Network Adaptor, please also read the instruction manual for it. The SCPH-7000 series PlayStation®2 system has a built-in Network Adaptor. PloyStation©2 Network Adaptor is not required with this series. This game is not compatible with a USB Modem.

Memory card (8M8) (for Play5tation®2)

To ploy in NETWORK MODE, Your Network Setting file and PSU System File will be created. A minimum of 4191 KB free space is required. Note also that in NETWORK MODE, it is necessary to update the PSU System File constantly and save it to your Memory Card (8MB) (for PlayStation@2). The file size may become larger, so please make sure you have extra free space on your Memory Card (BMB) (for PlayStation®2).

#### **Broadband Network line**

Please verify with the Internet Service Provider {ISP) you ore contracted to.

#### PRECAUTIONS

Upon ploying in NETWORK MODE, please be aware of the following. Note that the information printed in this instruction manual is correct as of October 2006. As it is possible that the specification and condition may change in the future, make sure to check the Official Site (http://www.sega.com/psu) for the latest information.

- You ore required lo pay lo play lhe NETWORK MODE. You con use a credit cord (VISA, Mastercard} for your payments.
- Upon your first registration and payment, you will be given 14 additional days free of charge.
- The network service may end, with notification in advance. Please consent that you may not be able to play the network play ofter the end of service.
- The charge for your GUARDIANS license does not include fees for connecting to the internet (ISP fee).
- To play the NETWORK MODE, you must garee to the terms of the End User License Agreement (see p.21). The End User license Agreement may be subject to change. Please also check the official site for the latest End User license Agreement.
- The ESRB Roting is based on the content of this product alone, and does not include additional content that may come from online ploy.
- In NETWORK MODE, you will play with original character that has no relations with the STORY MODE.
- . The game progress and character data will be saved onto the server which is managed by SEGA Corporation.

#### SEGA ID AND PASSWORD

To play in NETWORK MODE, you must first register at the official site to have your SEGA ID and Password issued. The SEGA ID and Password are required to log in to the server (see p.14). You are must have a valid email address, and you will be issued only one SEGA ID/ Password per e-mail address.

# **NETWORK SETUP**

From the Title Menu, select NETWORK MODE. The NETWORK MODE Menu with the following menu items will be displayed: CONNECT TO NETWORK, NETWORK SETTING, and RETURN TO TITLE SCREEN. Either select Return to Title or press the @ button to return to the Title Screen.

#### Software Keyboard

Select the box for entering ID/Password, press the @ button, and the Software Keyboard will be displayed (SELECT button during the game to show/hide}. Note that "Keyboard Cursor" is on orange cursor on the Software Keyboard, and "Input Cursor" is the white cursor on the box you ore entering letters.

#### Controls with the Controller

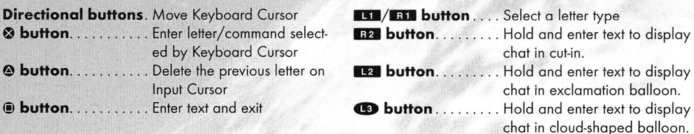

#### Controls on the Software Keyboard

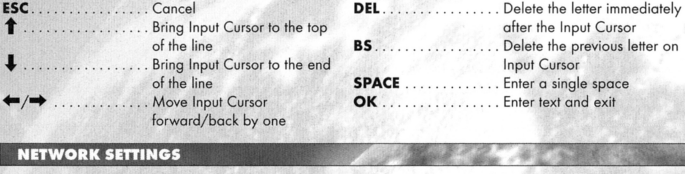

Next, select Network Setting from the NETWORK MODE Menu. Here you configure network settings for the broadband environment, and test for connection. When confirmed, select Yes to display Network Settings Menu, with the following menu items: Add Setting, Edit Setting, Delete Setting, and Test Connection.

#### **Add Setting**

If you are configuring for the first time, select Add Setting. Follow the steps A to I to configure network connec-

#### A. Save Location

First you will select the location to save the network settings. You can save your settings only to the Memory Card (8MB) (for PlayStation@2) inserted into Memory Card slot 1. Press the @ button.

#### B. Setting Guide Mode

Follow the on-screen instructions to configure, and press the directional button  $\rightarrow$  to advance to the next screen

#### C. Hardware Settings

Check the device you ore using to connect your PloyStation©2 System to the network, and press the directional button ~ to advance "D. Use of PPPoE." For directions on connecting your device, please refer to the instruction manual of the network device or the PloyStotion©2 System.

#### Software Keyboard (Network Settings Screens Only)

While in the Network Settings Screens, select o box using the directional button, and press the <sup>®</sup> button to display Software Keyboard dedicated to Network Settings. Note that "Keyboard Cursor" is a blue cursor on the Software Keyboard, and "Input Cursor" is the white cursor on the box you are entering letters.

#### Controls with the Controller

**Directional buttons**, Move Keyboard Cursor **& button...........** Enter letter/command selected on Keyboard Cursor **...........** Delete the previous letter on Input Cursor @ button........ . Enter a single space

@ button.. . Bock (exit without change) ID button ......... Shift key !use upper case) **LET / LET** button . . . . Move Input Cursor left/right SELECT button . . . . . . Change keyboard layout **START button .....** Enter text and exit

#### Controls on the Software Keyboard

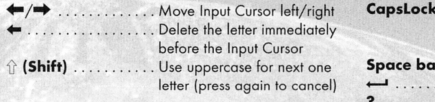

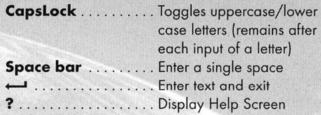

#### D. Use of PPPoE

When confirmed, press the <sup>®</sup> button for the settings to connect to your ISP.

Upon connecting to your ISP, if you need to transmit the ID/password for the connection (use PPPoEJ, select Required and press the directional button  $\rightarrow$  to advance to the next screen.

If you ore using either a broadband router or a mode with a built-in router, with PPPoE settings already configured, select Not Required and press the directional button  $\rightarrow$  to advance.

- If Required is selected, enter ID and password to connect to your ISP. When done, press the directional button  $\rightarrow$  to advance to F. DNS Server Address Setup.
- If Not Required is selected, press the directional button → to advance to E. IP Address Setup.

#### E. IP Address Setup

If you need to manually enter IP Addresses, select Manual. Otherwise, select Auto. Also, if you wish to set up DHCP Host Name, press the @ button while selecting Auto, then enter Host Name

in the Details Screen.

- If Auto is selected, press the directional button → to advance to F. DNS Server Address Setup.
- If Manual is selected, based on your broadband environment and the configuration information from your ISP, enter IP Address/Netmask/Default Router. Use the directional buttons  $\uparrow\downarrow$  to change numerical value, ← to change location, and ⊗ button to enter. When all entries have been made, press the directional button  $\Rightarrow$  to advance to "If Manual is selected" of F. DNS Server Address Setup.

#### F. DNS Server Address Setup

Normally you will select Auto. If you need to manually enter DNS Server Address, select Manual. If the information hos not been provided by your ISP, you do not need to specify DNS Server Address.

- $\bullet$  If Auto is selected, press the directional button  $\Rightarrow$  to advance to G. Name the Setting.
- If Manual is selected, based on information provided by your 1SP, enter Primary DNS/Secondary DNS. Use the directional buttons  $\uparrow \downarrow$  to change numerical value,  $\leftrightarrow$  to change location, and  $\circledast$  button to enter. When all entries have been made, press the directional button  $\rightarrow$  to advance to G. Name the Setting.

#### G. Name the Setting

Make a name for the configuration you just created. You con enter any name, but it's a good idea to use something easily recognizable such as the name of your ISP. When done, press the directional button  $\rightarrow$  to advance to H. Confirm and Save the Setting.

#### H. Confirm and Save the Setting

Verify your settings. If everything is in order, press the <sup>®</sup> button. The settings will be saved onto the Memory Card (8MB) (for PlayStation®2). When done, press the <sup>®</sup> button to advance to I. End Setting Guide Mode.

#### I. End Setting Guide Mode

If you wish to test for connection, select Yes. If No is selected, you will return to Network Setting Menu.

#### Edit Setting

Select a network setting and verify/change setting. The flow ofter the selection of the Network Setting is the some as in "Add Setting (p.12)."

#### Delete Setting

Select a network setting and delete. Follow the on-screen directions to delete.

#### Test Connection

Select a network setting and press the <sup>®</sup> button. You can test to see if the setting is correct and the broadband connection is done properly.

After the creation/saving of network configuration and Test Connection are complete, press the @ button. After the confirmation, the game returns to the Title Screen.